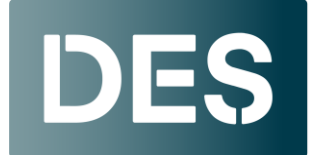

**Washington State DEPARTMENT OF ENTERPRISE SERVICES** 

# **Adding Users to LinkedIn Learning**

Before adding a new user determine if they are coming from another agency. If so, email [deslinkedinlearning@des.wa.gov](mailto:deslinkedinlearning@des.wa.gov) to inquire if the new employee already has a LinkedIn Learning license or profile. If there is an existing profile, DES will be happy to update the profile with the employee's email and groups for your agency.

To assign a user a LinkedIn Learning license, you have the option to add them either by [email](#page-0-0) or by a [CSV file.](#page-7-0)

If you have only a few users to add, adding them via email might be quicker. Note that when adding a user by email it is crucial to follow steps 9-13 below to ensure that DES can accurately bill your agency for license purchases.

For adding multiple users, the most convenient method is to upload a CSV file. If you require a template CSV file for your uploads, please reach out to [deslinkedinlearning@des.wa.gov.](mailto:deslinkedinlearning@des.wa.gov)

### <span id="page-0-0"></span>**Adding a User by Email**

1. Log into your LinkedIn Learning account and click on **Go to Admin.**

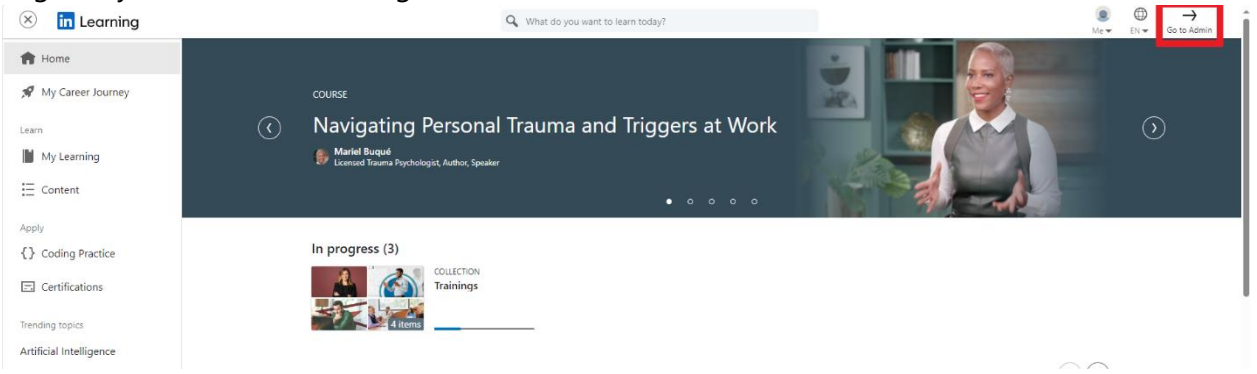

2. From your Learning Management, click **People**.

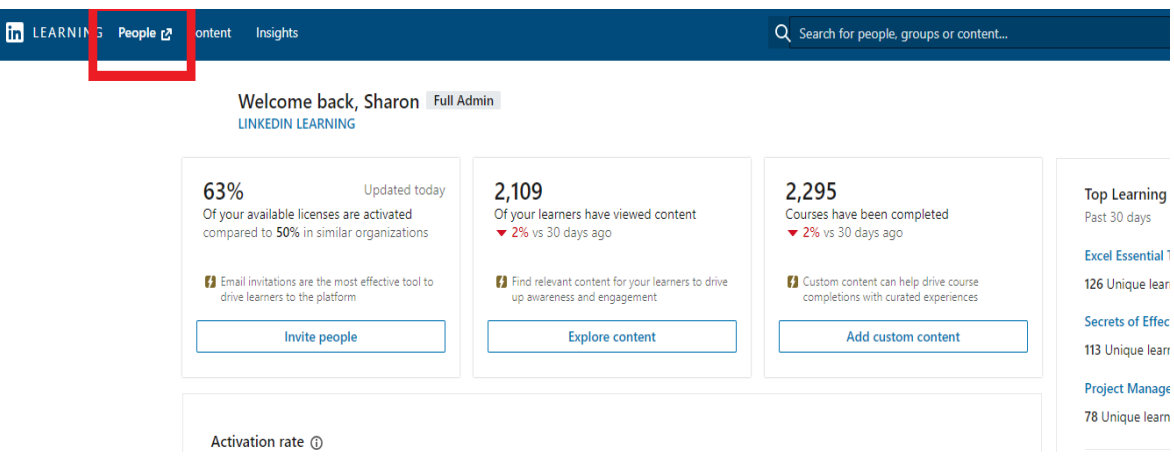

3. A new window opens. On the People Management landing page, click **Add new users** in the top right corner.

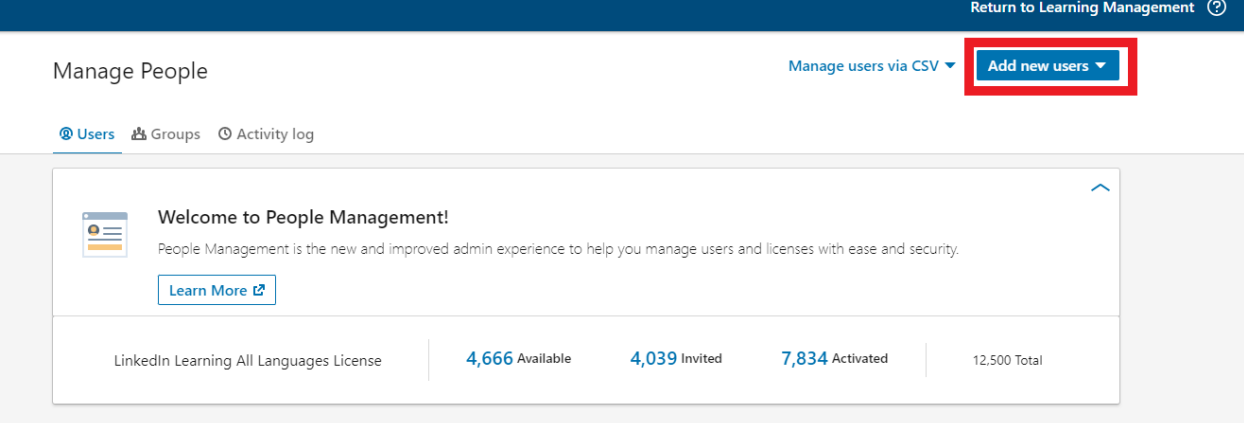

4. Select **Add users by email** from the dropdown.

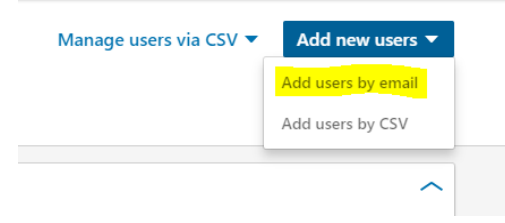

5. In the **Add users by email** window that appears, enter the user's email address in the search bar and click **add.**

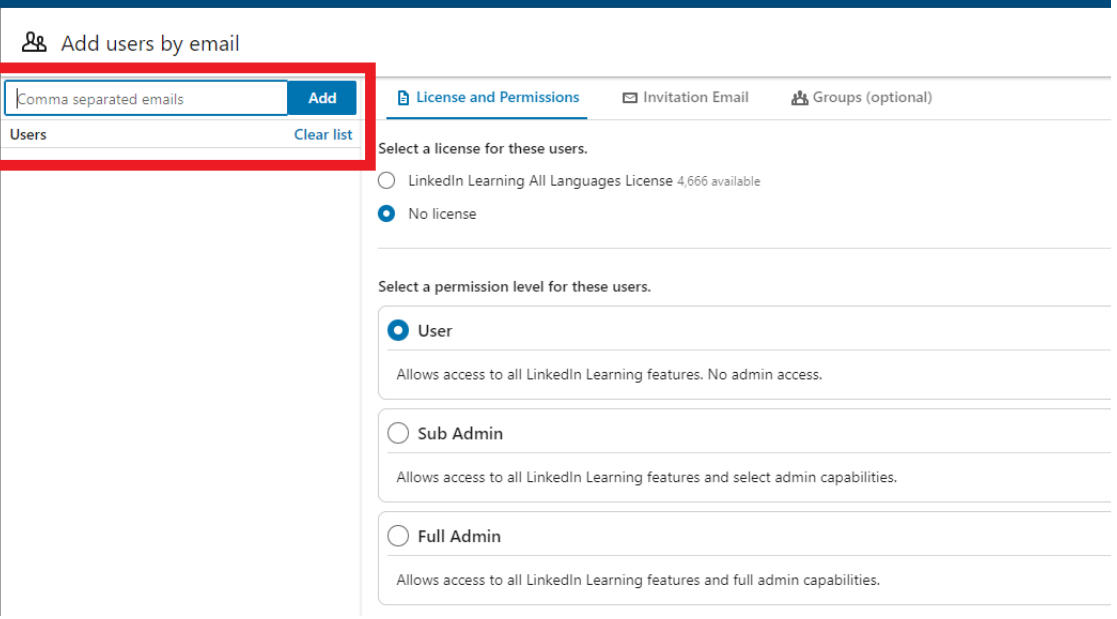

6. Select their license and permission level (should be "user") in the **License and Permissions** section.

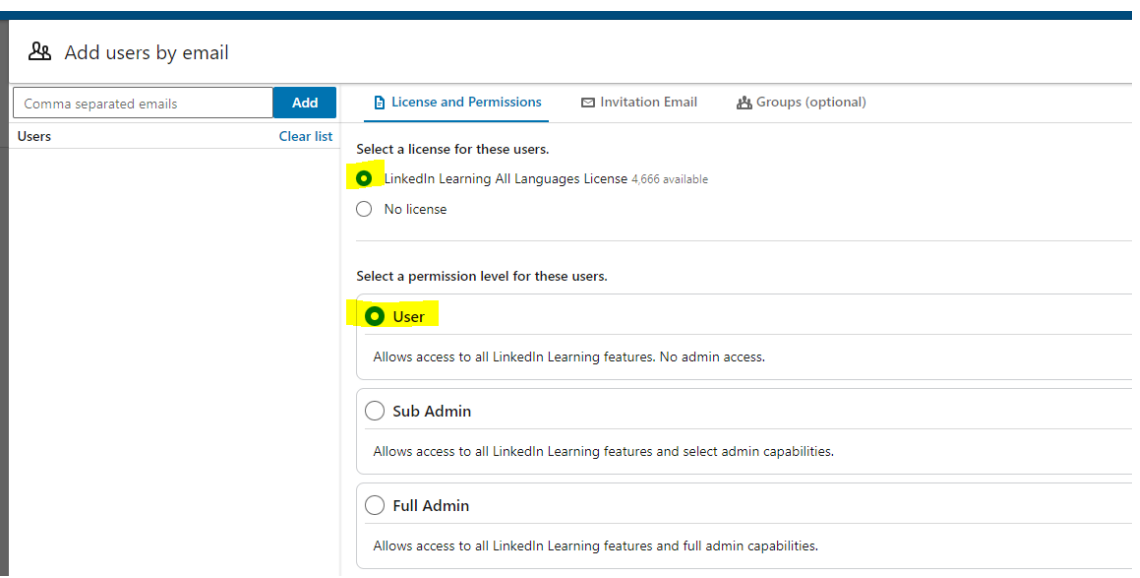

- 7. If you'd like to send a custom email, click the **Invitation Email** tab, select **Create a custom email template**, and enter the name of the template you'd like to send. Otherwise, select **Default invitation email**.
	- Add users by email

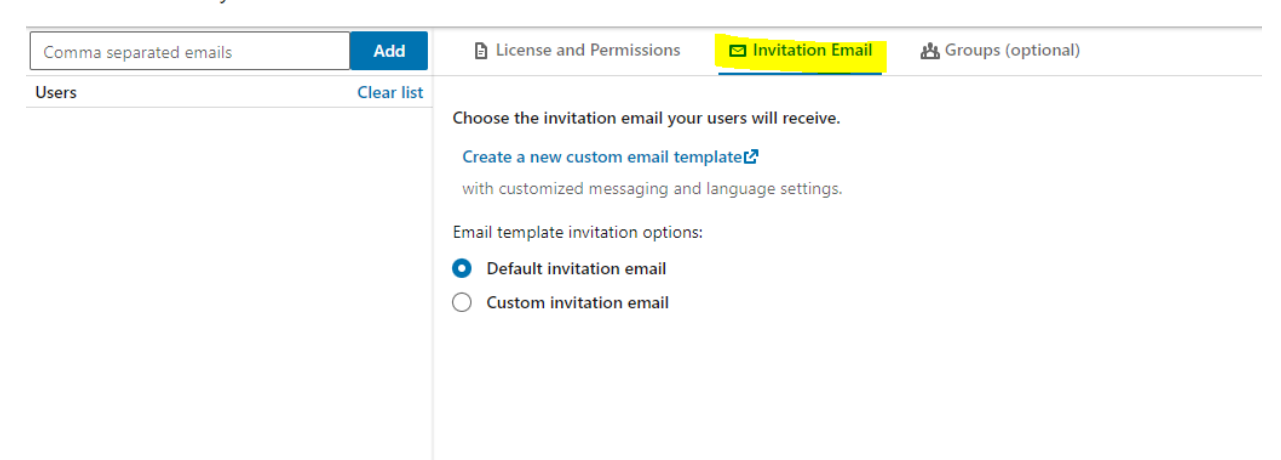

- 8. In the **Groups** tab, search for and select your group.
	- Add users by email

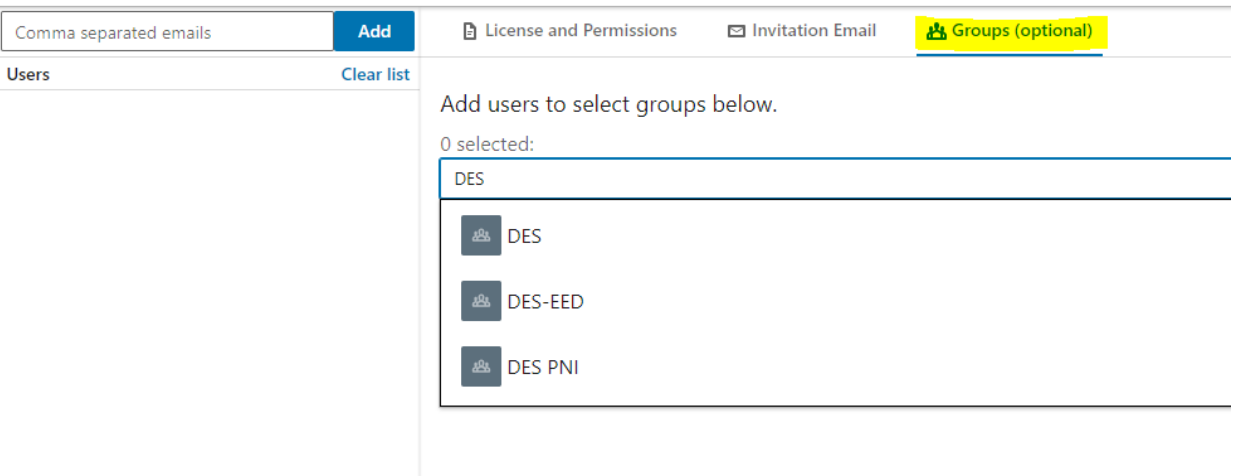

### 9. Click **Confirm**.

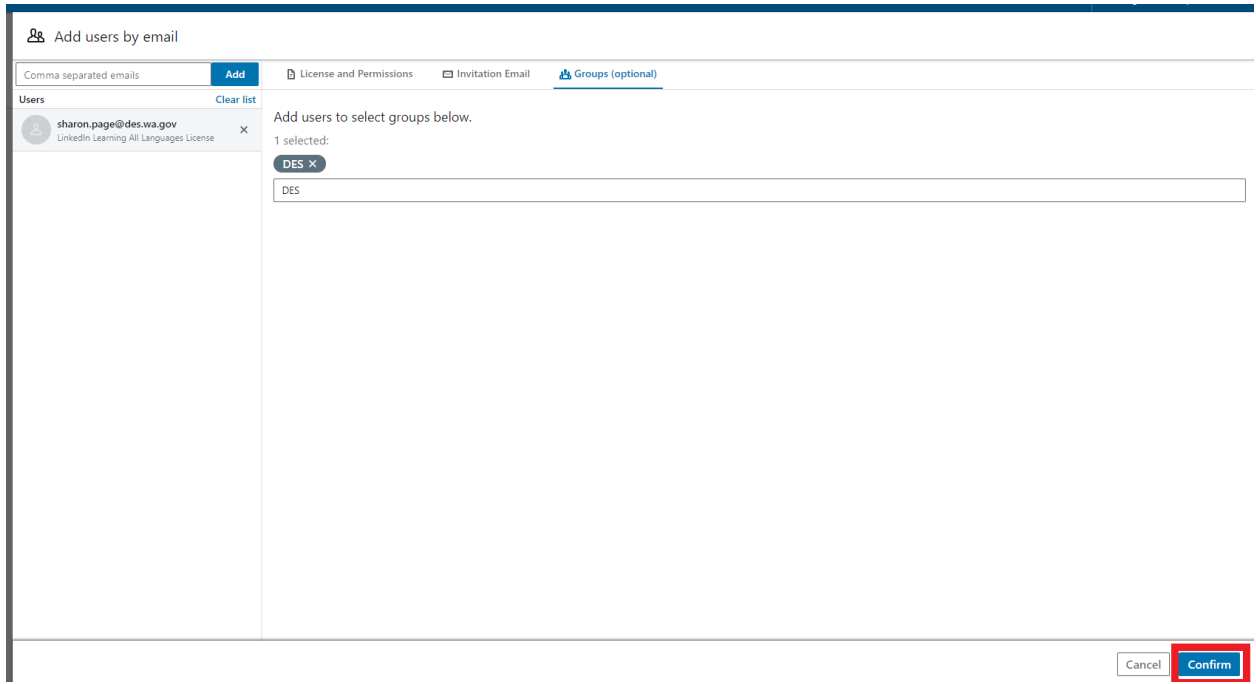

10. Return to the **Manage People** screen by clicking on **People** from Learning Management.

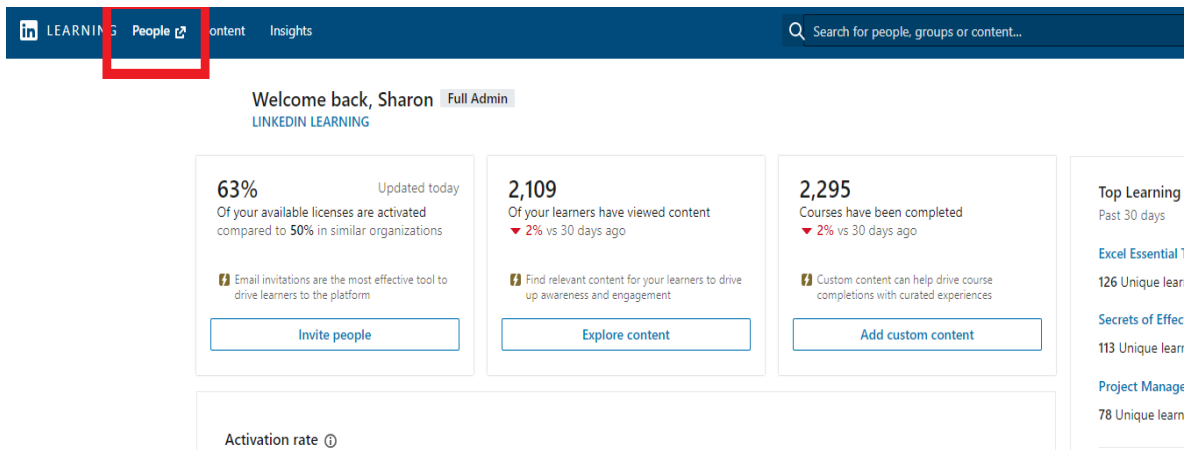

11. Search for the user you just added by typing their email in search bar.

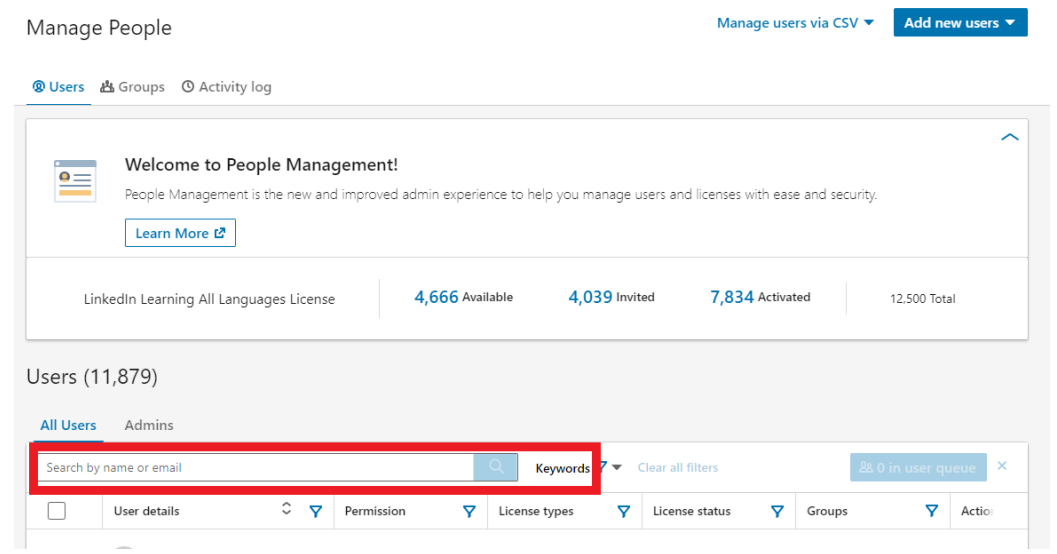

12. The email address will show up under **User Details**. Click on the email address.

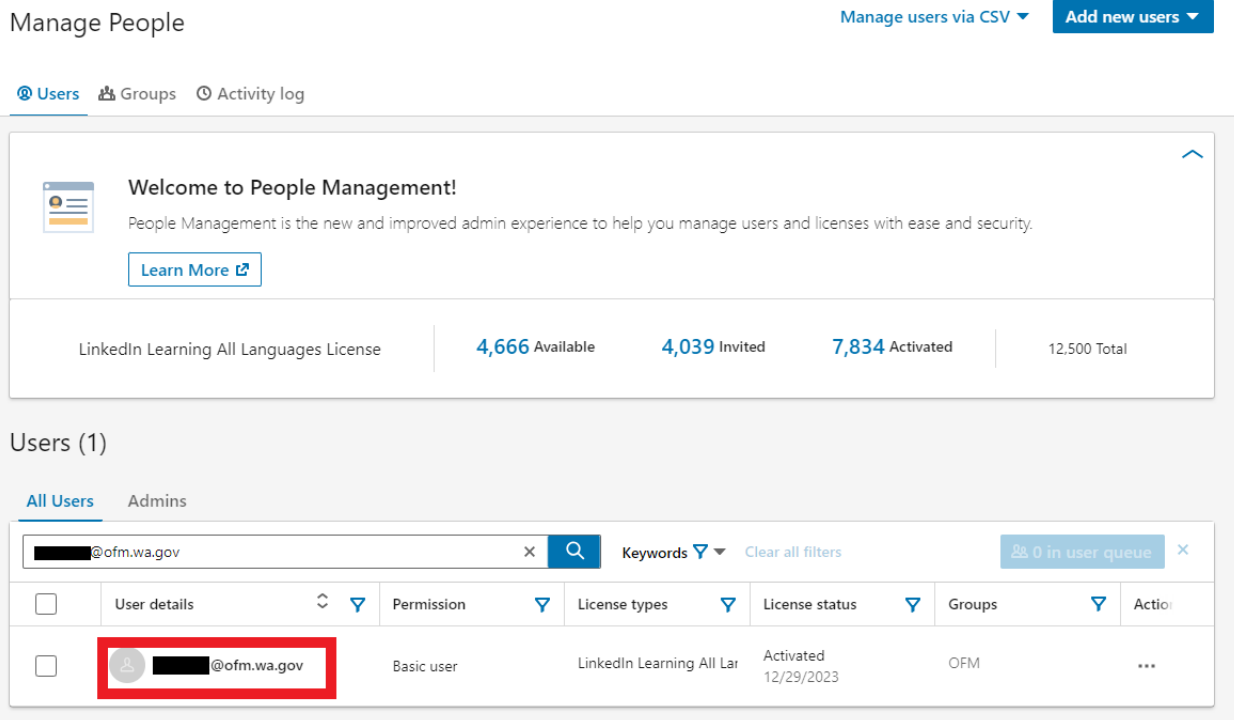

13. Click on the **Edit** button next to **Employee Info.**

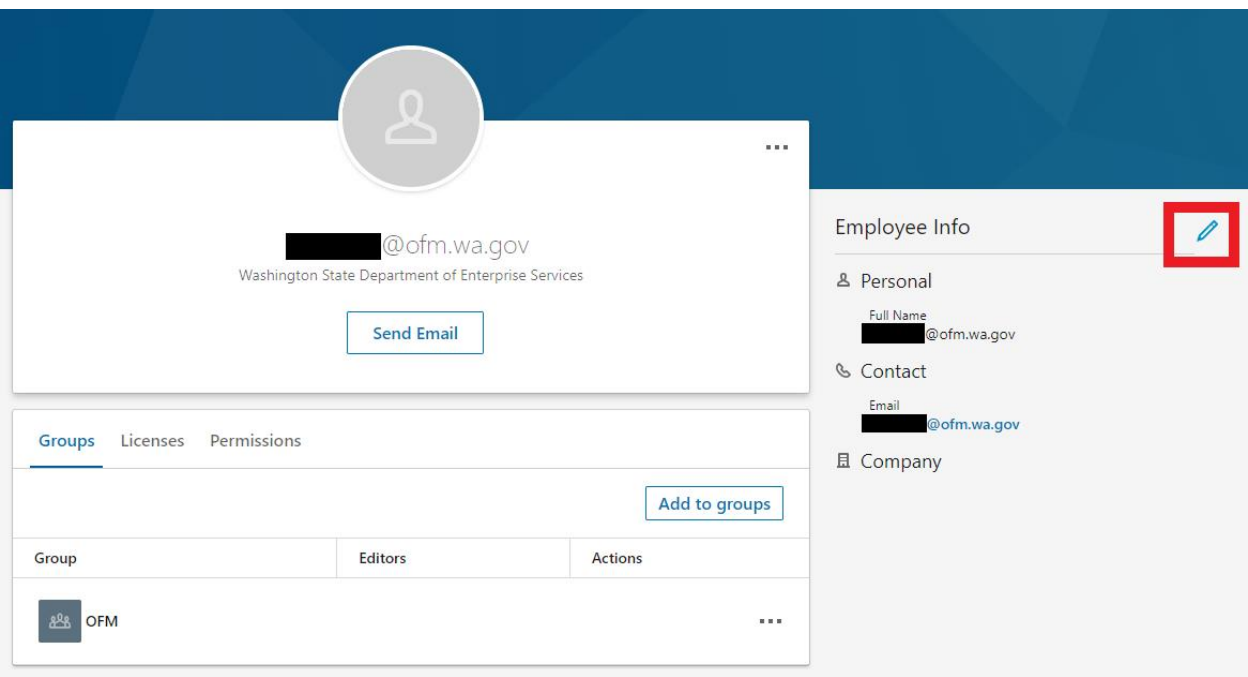

14. Add the user's **First and Last name**. Add the user's Employee ID in the **Unique User ID** field and click **Save**. You may add the other information, but it is not required.

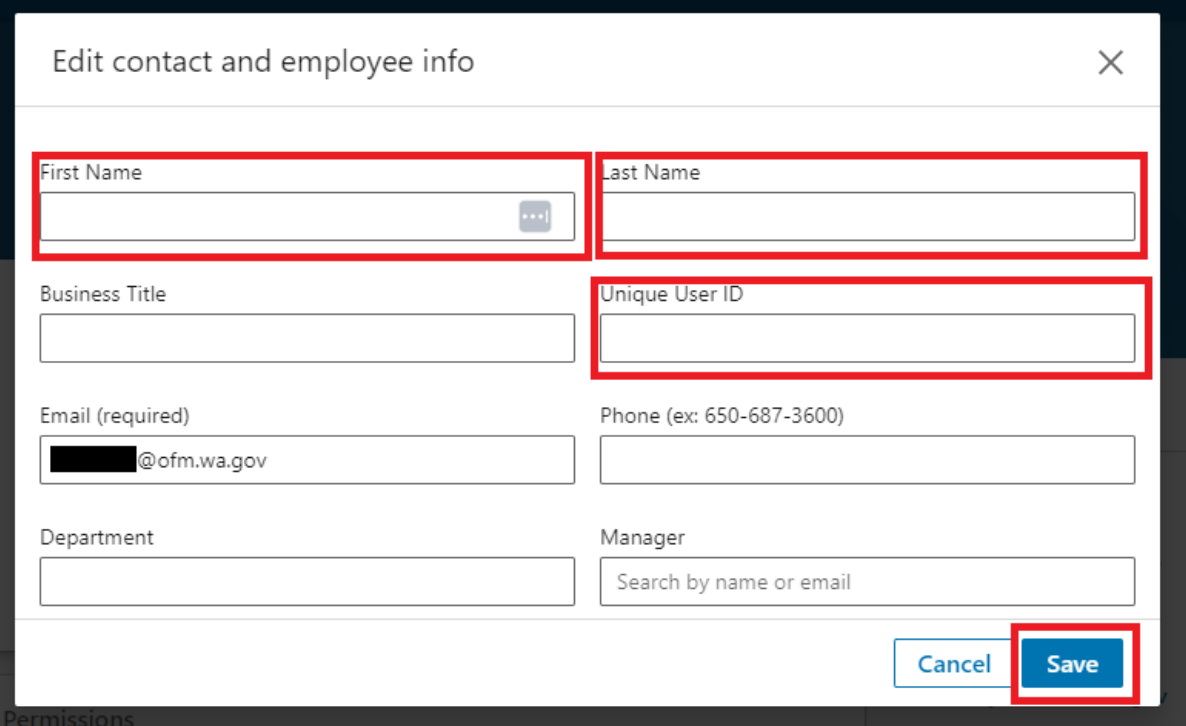

## <span id="page-7-0"></span>**Adding a User by CSV file**

- 1. Prepare your CSV file using the DES provided template. It is **very important** that you NOT change the first row of this document. When you save it be sure to save it as a CSV file.
	- a. The "unique\_user\_ID" is the employee ID number.
	- b. In the "Default\_license\_learning\_allLanguages\_status" column, enter active for each user.
	- c. You can add a user to multiple groups, by typing each group in the group column and separating them with a comma.

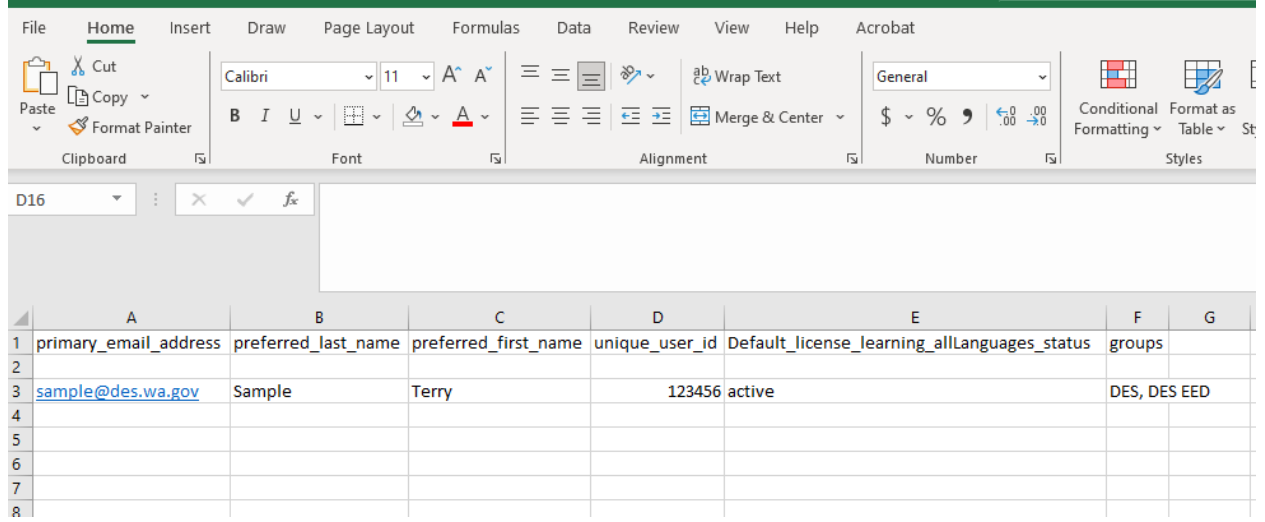

2. Log into your LinkedIn Learning account and click on **Go to Admin.**

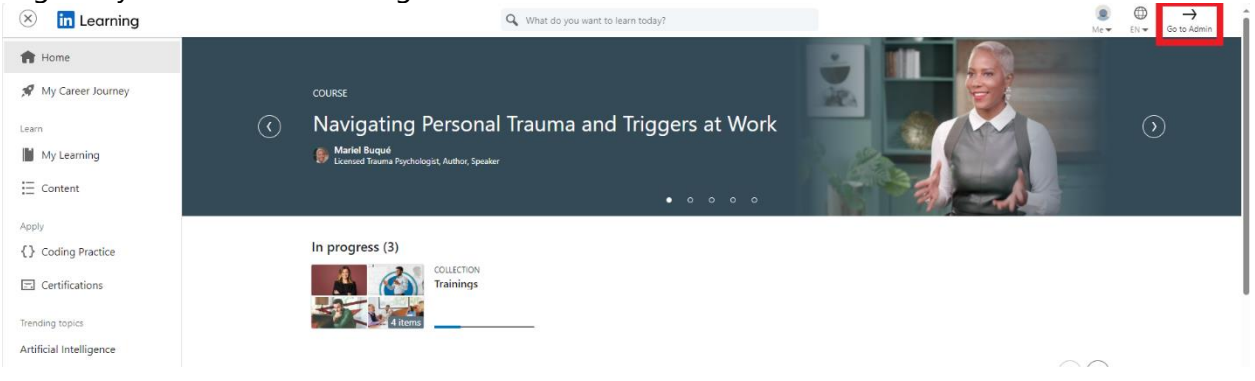

3. On the Admin screen, select **People.**

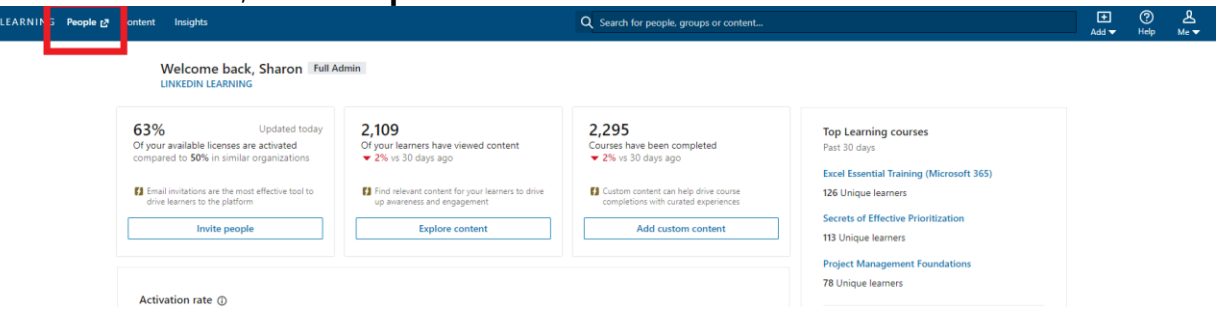

Return to Learning Manager

### 4. Select **Add new users > Add users by CSV**

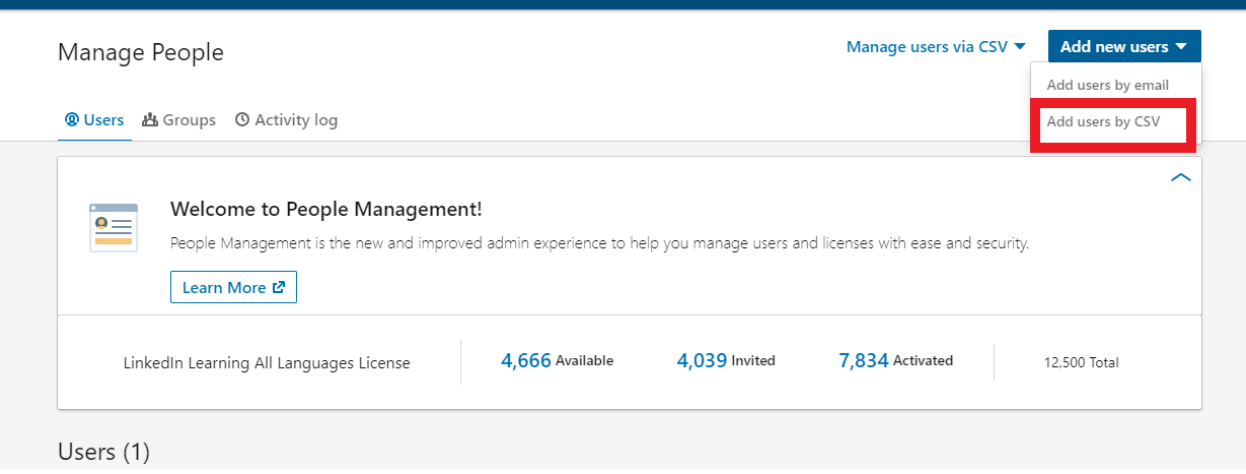

#### 5. Click **Upload CSV** under "Yes, I'm ready to Upload"

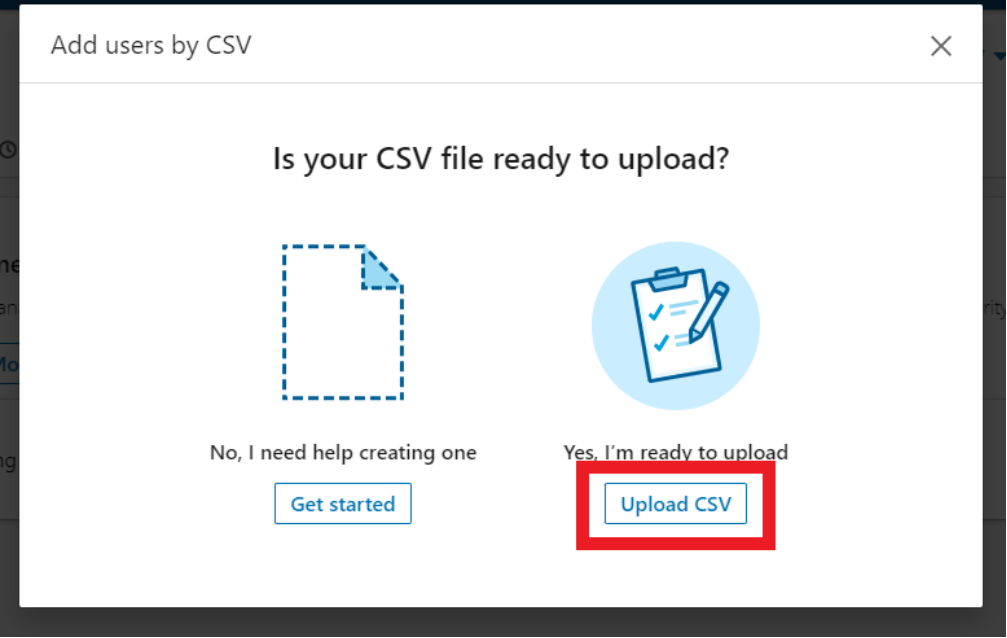

#### 9 | **Adding Users to LinkedIn Learning**

6. Click **Upload from computer** locate your file and click **Open.**

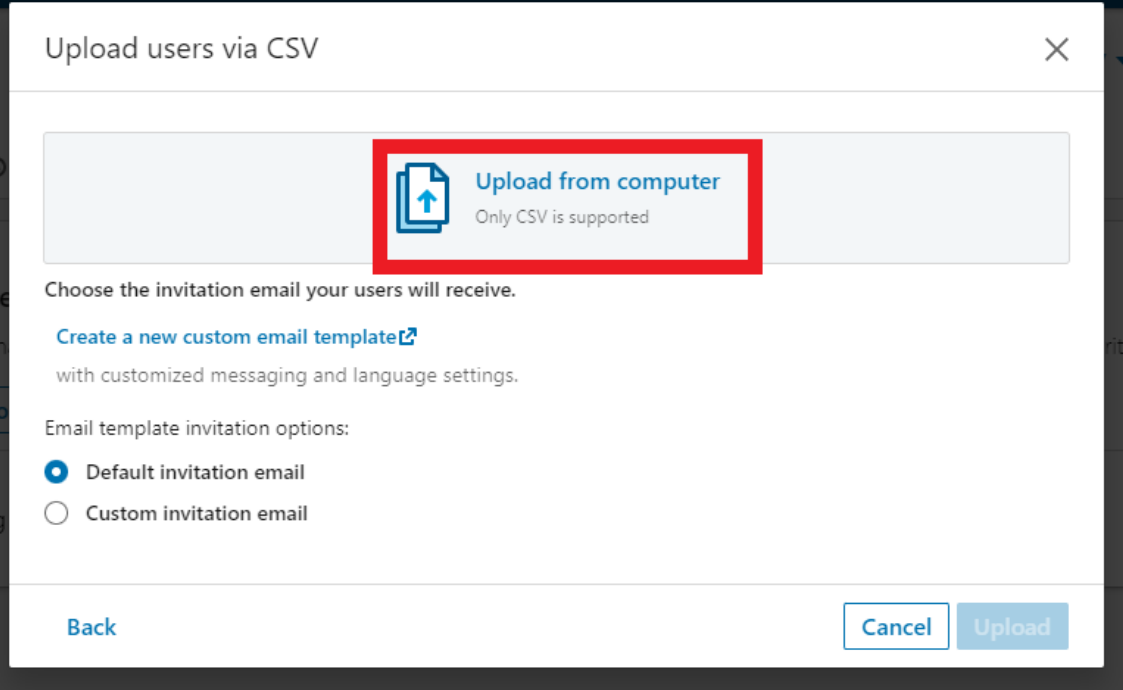

7. Select the learner invitation email type and click **Upload**. If you select a custom email template, enter the name of the custom invitation email template you would like to send. Click **Upload**.

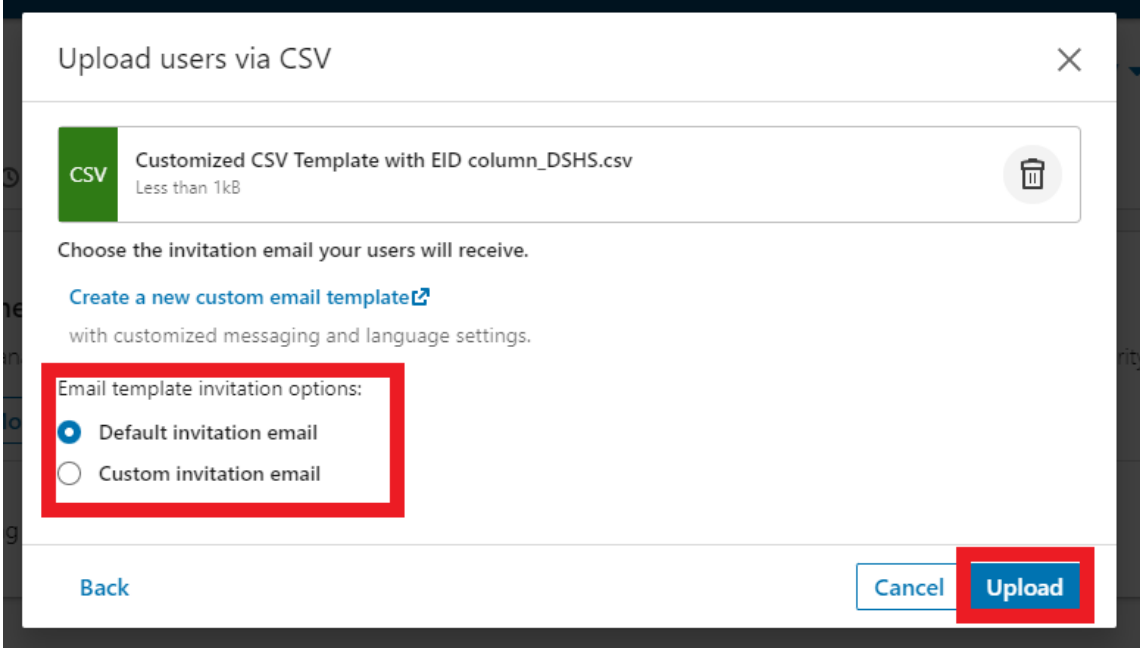